How to Guide for Registering Online.

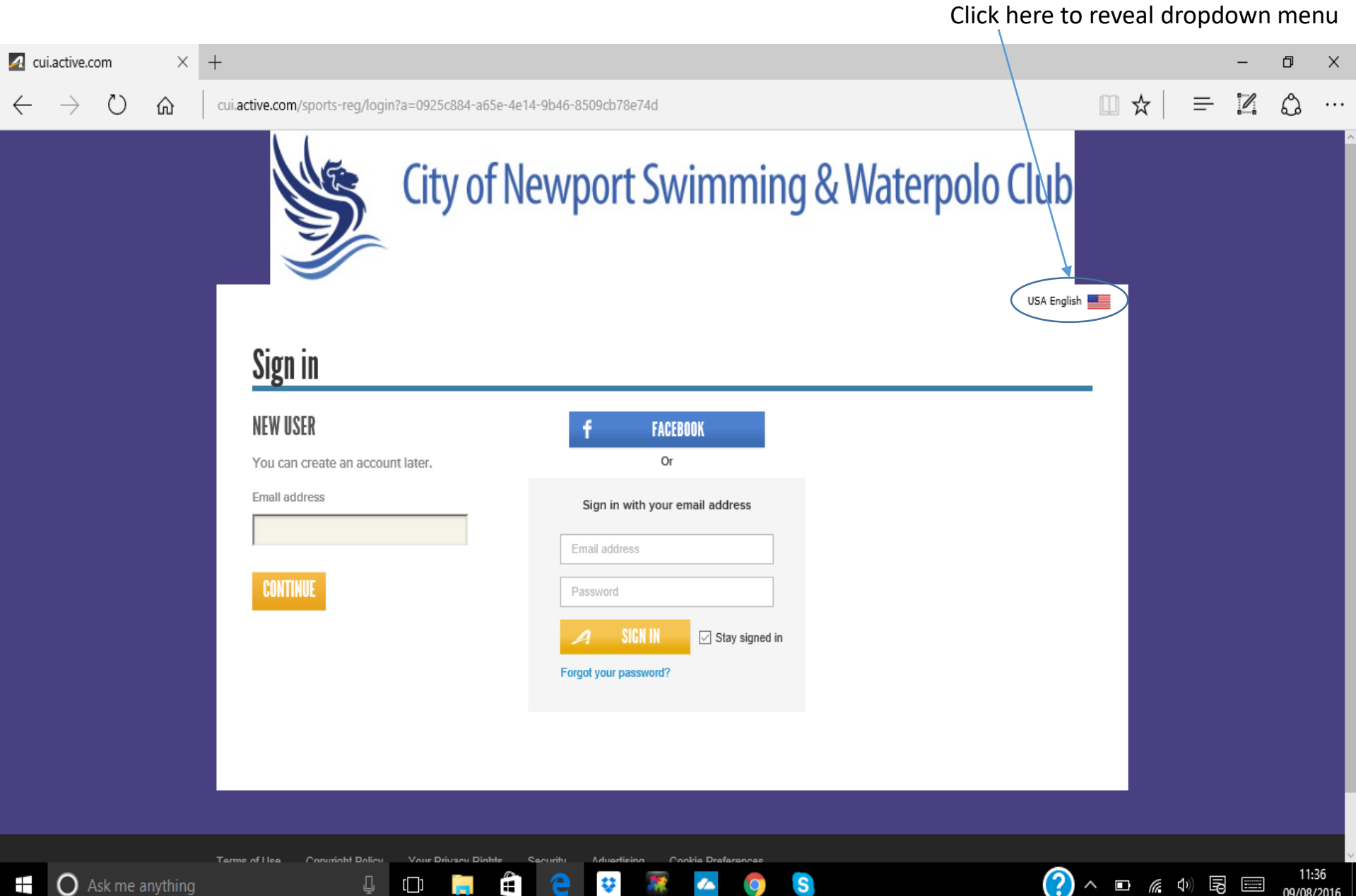

09/08/2016

Ŧ  $\bigcirc$  Ask me anything

### Click here to change to UK English

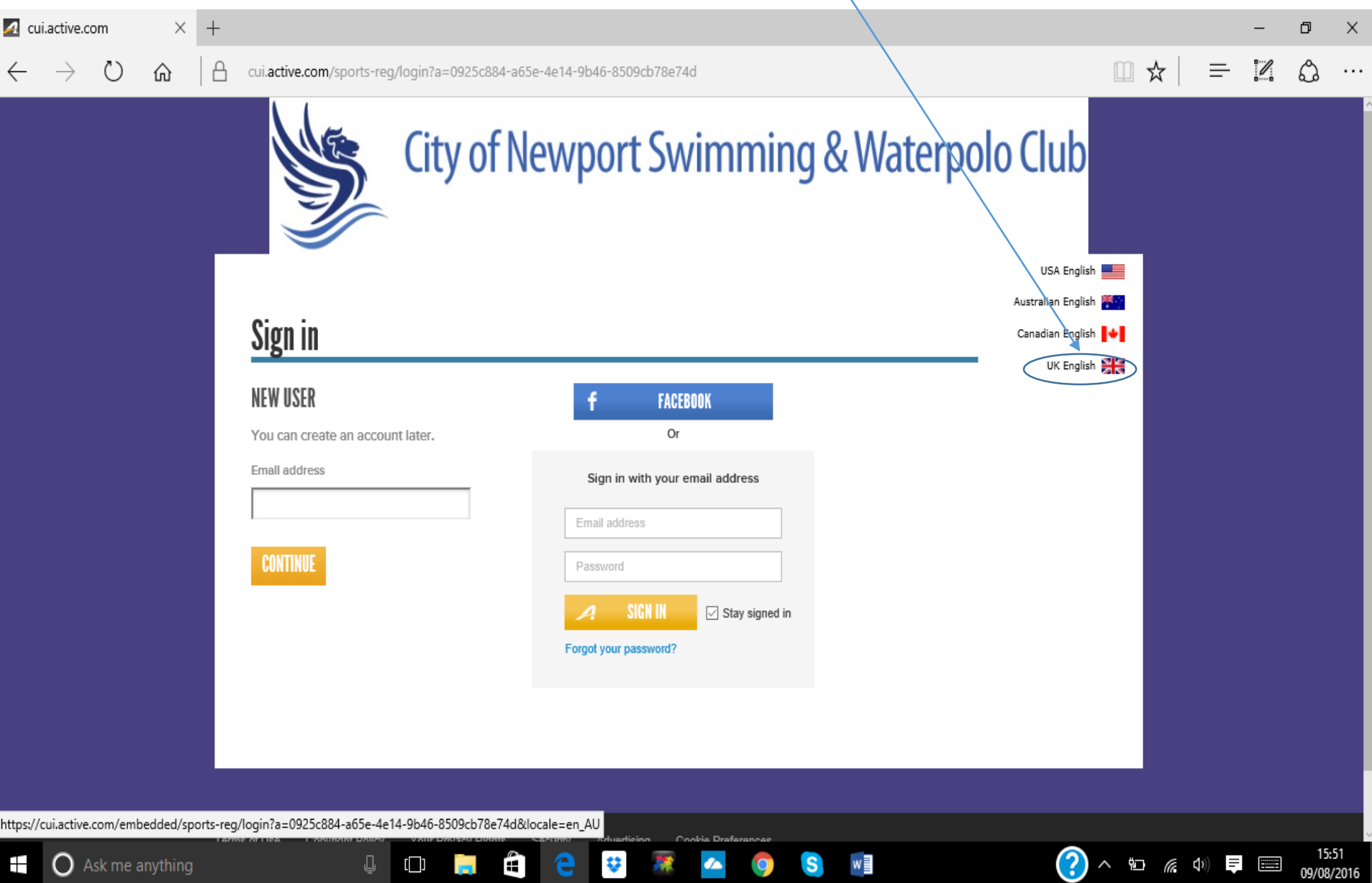

₩

S.

09/08/2016

J

## If you don't have UK English showing here, your swimmer's date of birth will be wrong.

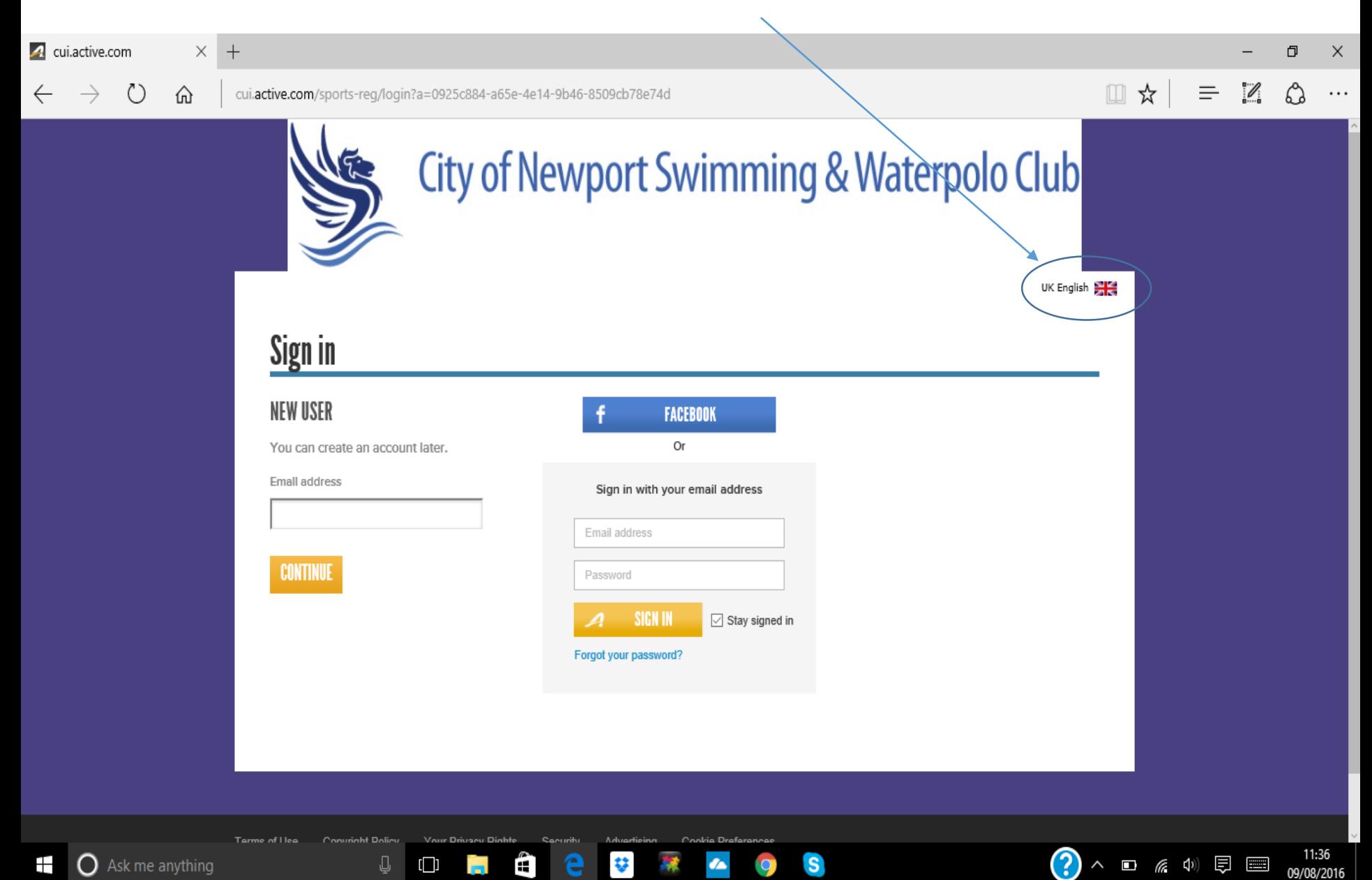

Adults please don't register yourselves unless you are a swimmer in Masters, registration of non swimmers at this point will only confuse the system.

Only Click here if you are the swimmer otherwise click the above option.

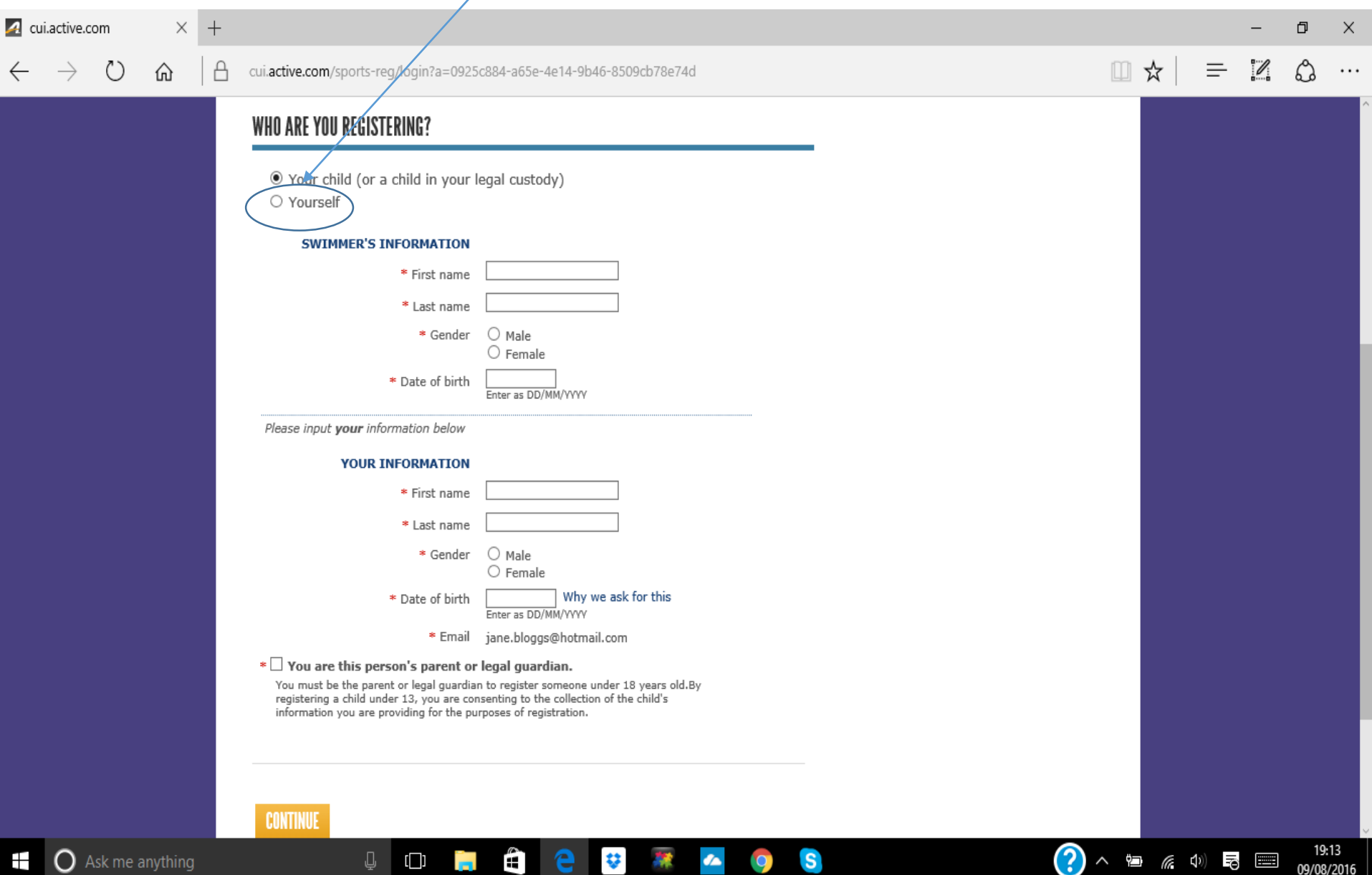

 $\bullet$ 

 $\mathbf{Q}$ 

**S** 

09/08/2016

**AME** 

**CCC** 

 $\blacksquare$   $\blacksquare$  Ask me anything

Select the Squad your swimmer is currently in, This list will alter depending on the age of the swimmer. Then click continue at bottom left of the page

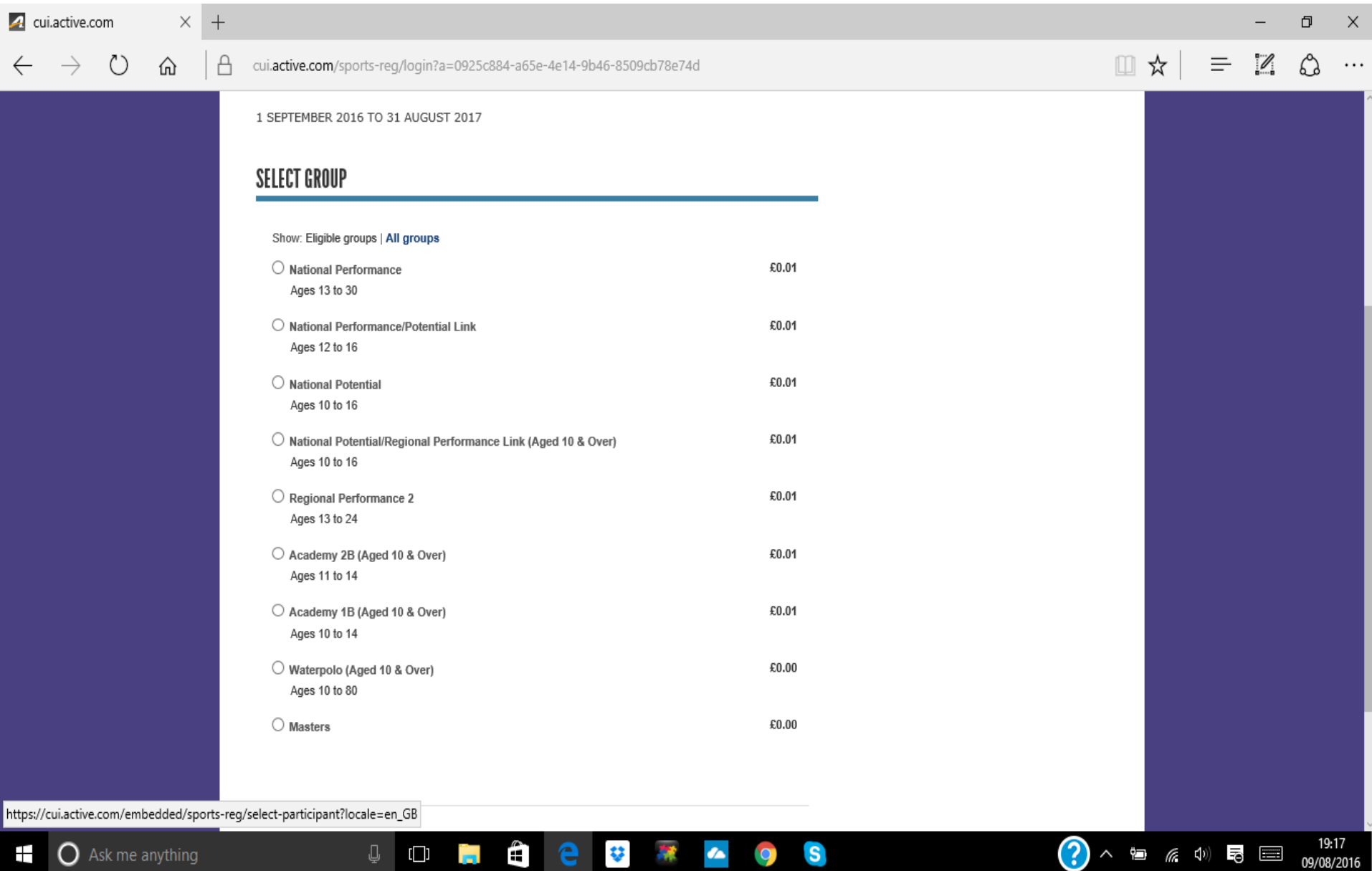

708

 $\sigma_{\rm m}$ 

 $\overline{\mathbf{w}}$ 

e l

 $\mathbf{s}$ 

 $\bullet$ 

Ĥ

 $\mathbf{O}$  is

 $\blacksquare$   $\bigcirc$  Ask me anything

 $\bigodot$  ^ a  $\alpha$  of  $\blacksquare$ 

Fill in as much information as you can, as this will enable us to contact you if we need to. All fields marked with a  $*$  are compulsory and will need to be filled in before you can proceed. This is a long page (about 21 screens full), so make sure you scroll all the way to the bottom (after the additional purchases and waivers), and click continue to open the next page.

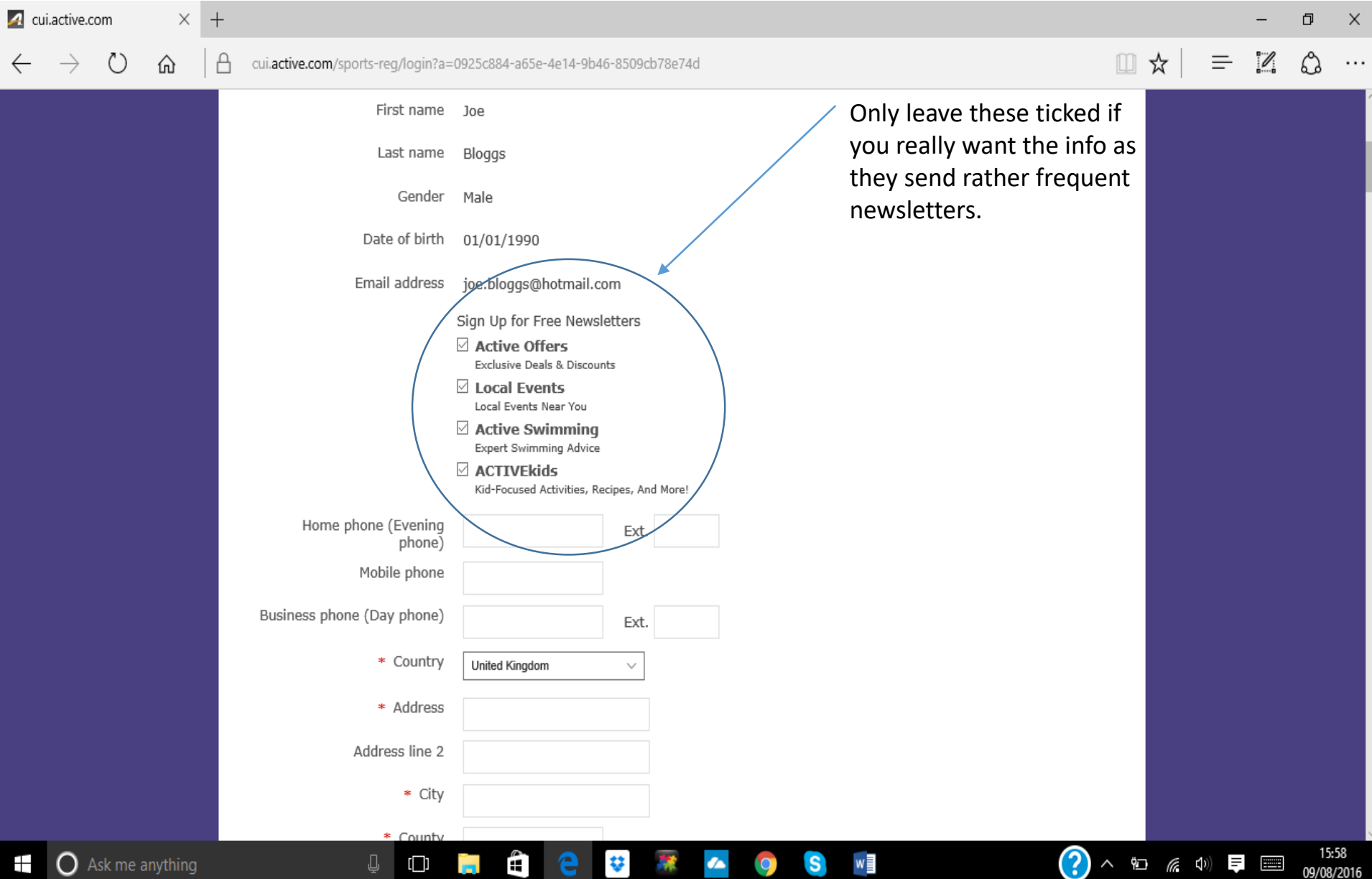

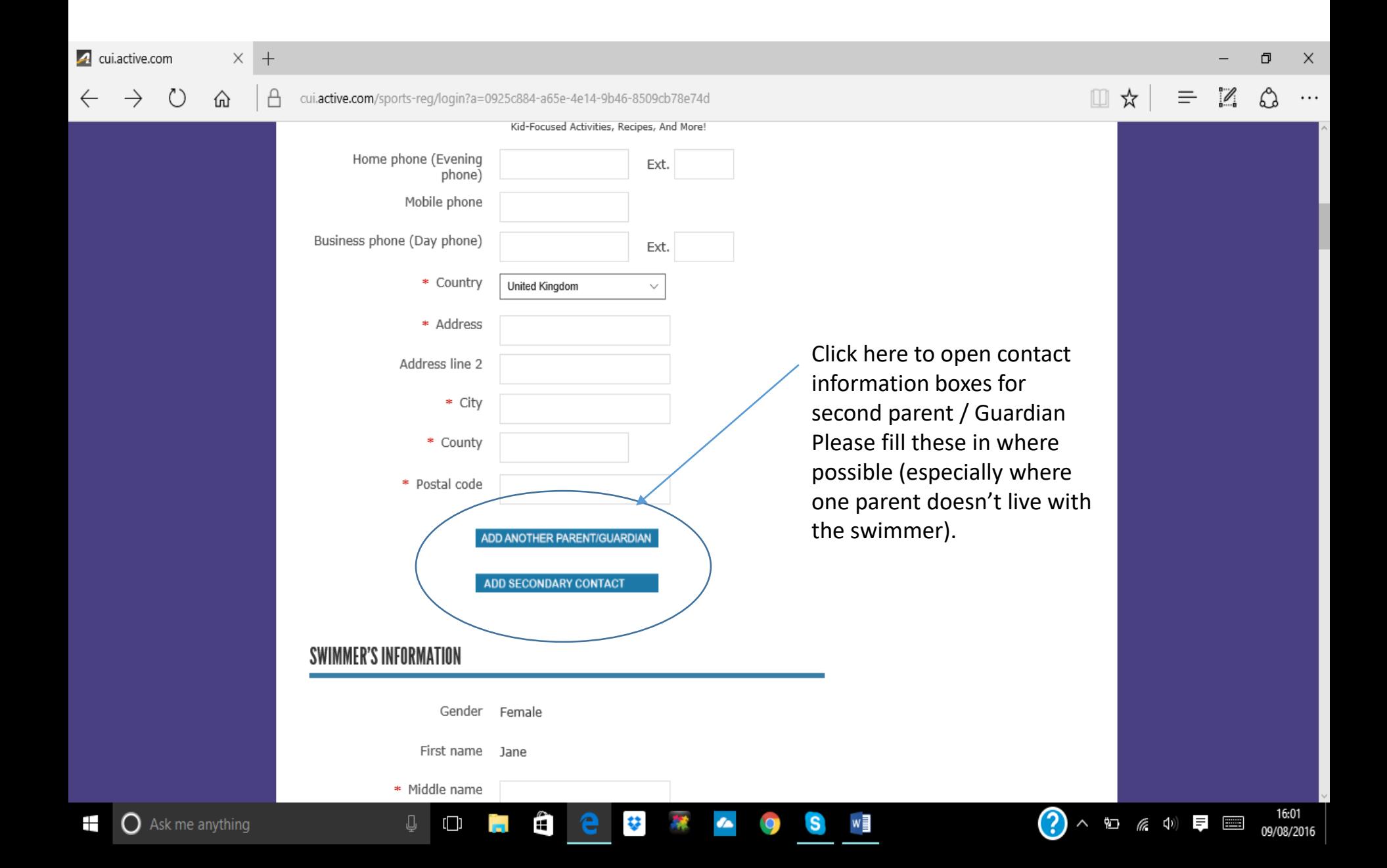

### cui.active.com

⋒

 $\times$  $^{+}$ 

A

cui.active.com/sports-reg/login?a=0925c884-a65e-4e14-9b46-8509cb78e74d

ð  $\times$ చి

...

09/08/2016

 $\mathscr{S}_{\mathscr{C}}$ 

 $\equiv$ 

□☆ |

#### **SWIMMER'S INFORMATION** Gender Female First name Jane \* Middle name If you don't know this number it can  $\square$  No middle Name be found by typing in your surname into Bloggs Last name https://www.swimmingresults.org/ind \* W.A.S.A. number ividualbest/ and searching the list. Date of birth 01/01/2002 Email address joe.bloggs@hotmail.com \* Home phone Ext. Mobile phone \* Country United Kingdom  $\vee$ \* Address Address line 2 \* City \* County \* Postal code  $\odot$ 16:01 Ê w∃ △ 如 系 4 | ■ ⇩  $\Box$ 琴

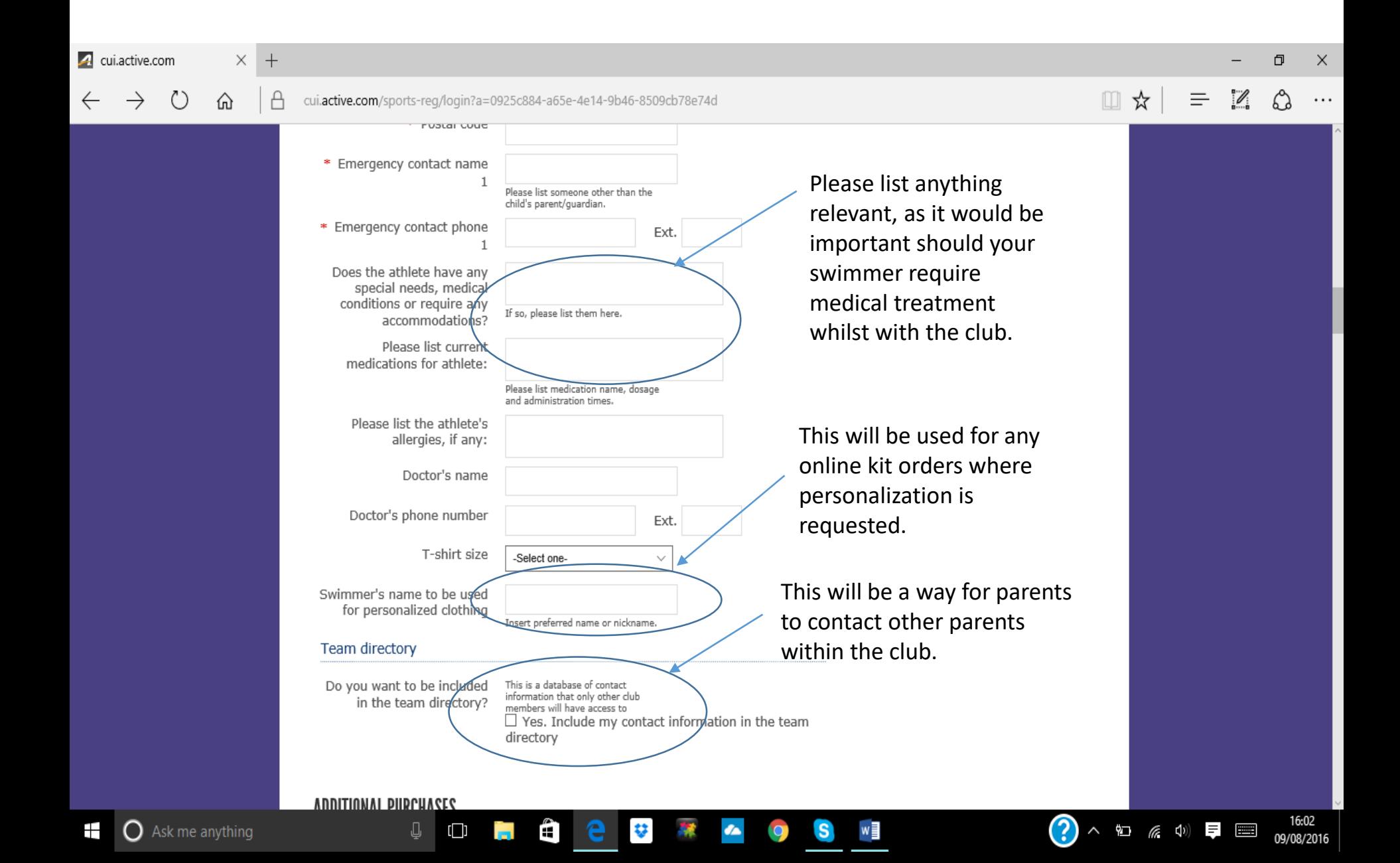

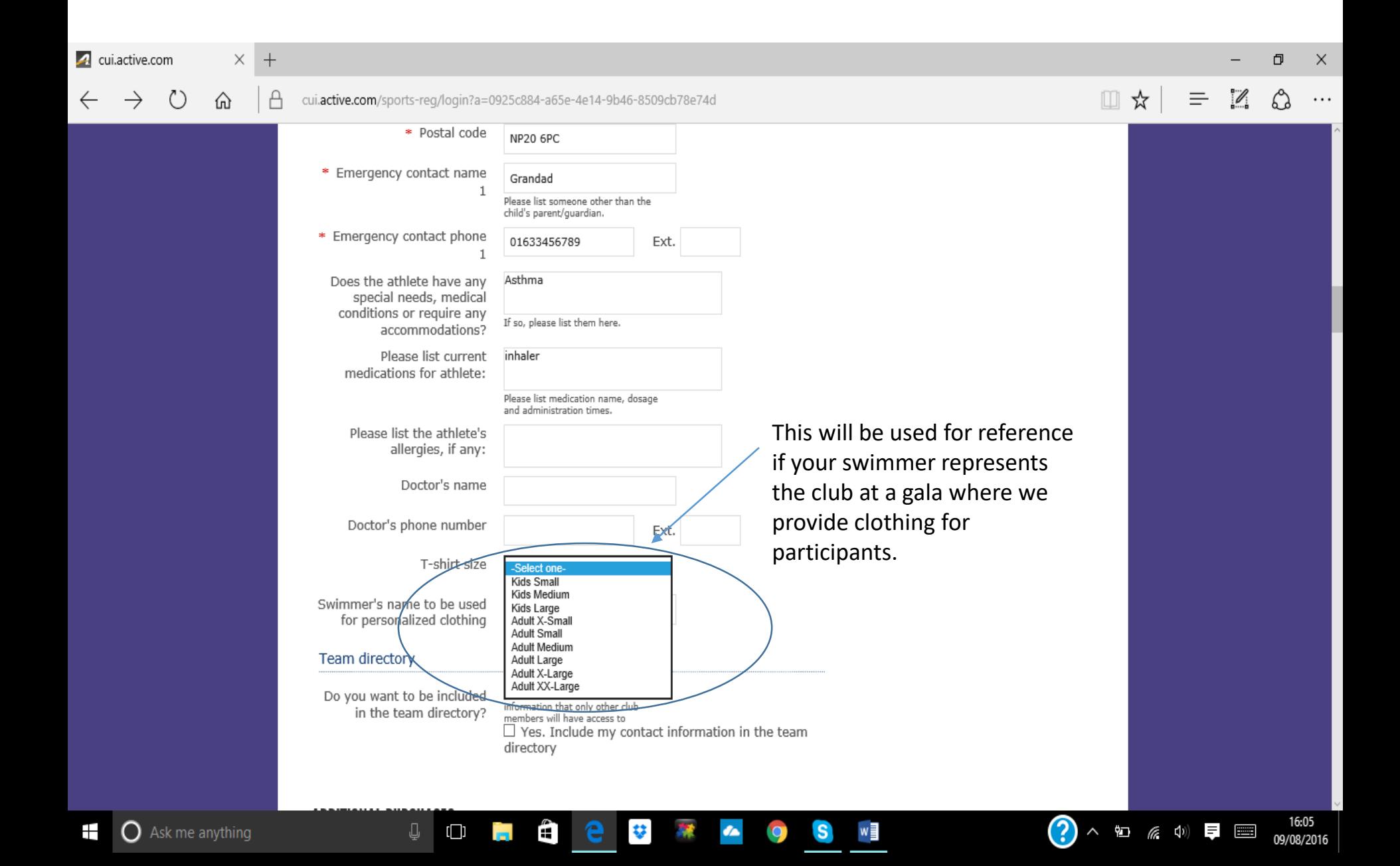

At the time of registration there is also the opportunity to purchase club kit, if you require personalization of the kit the name listed previously will be used. We don't currently list any kit here as we now have an online shop on our website. (There is also a 4.95% online transaction charge on all purchases through your Swim Portal)

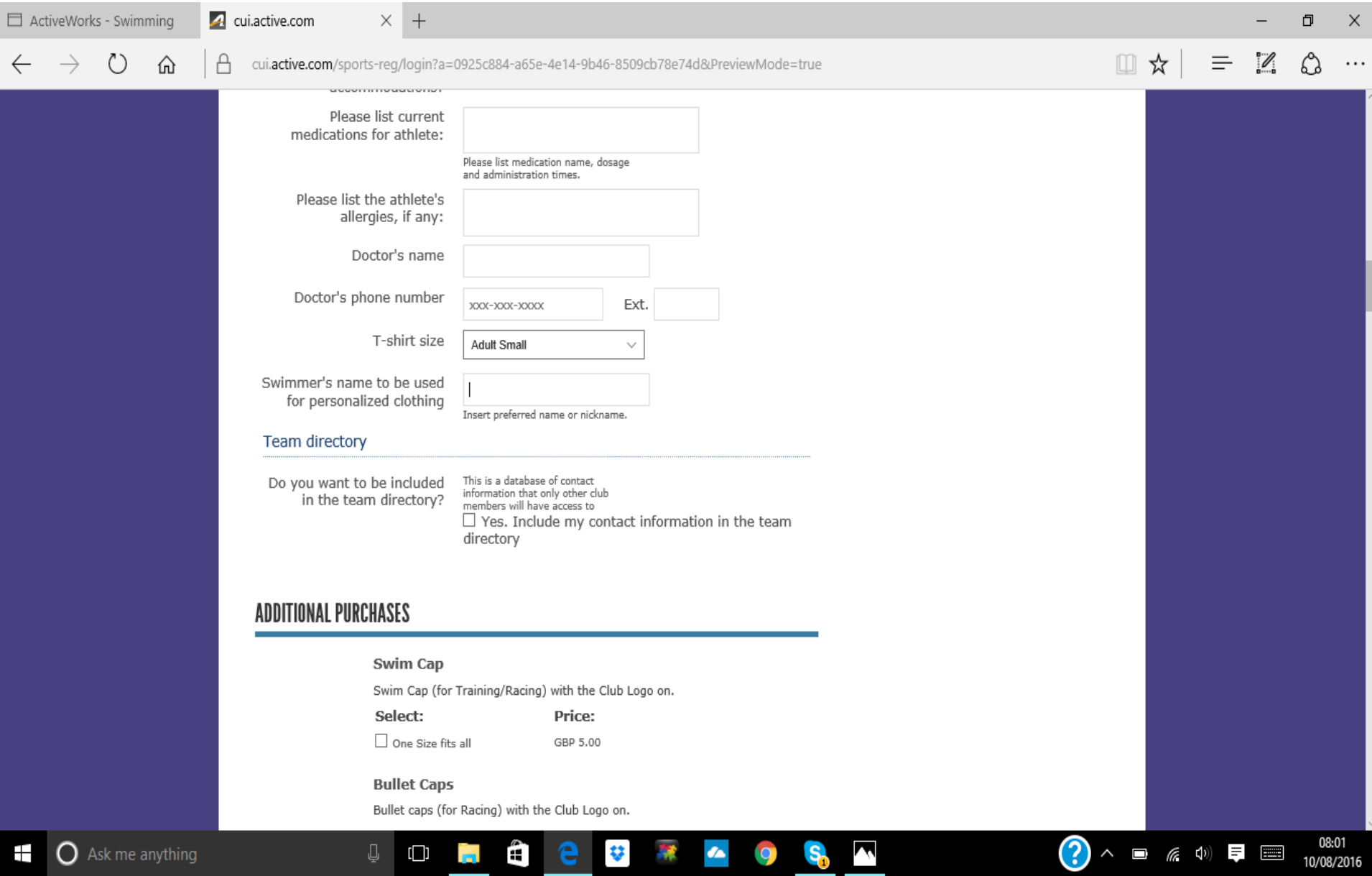

Once you have read the waivers and signed, scroll down and click continue. Sometimes the continue button doesn't appear at first. If you are unable to scroll down to it, press the tab key and this will have the same result.

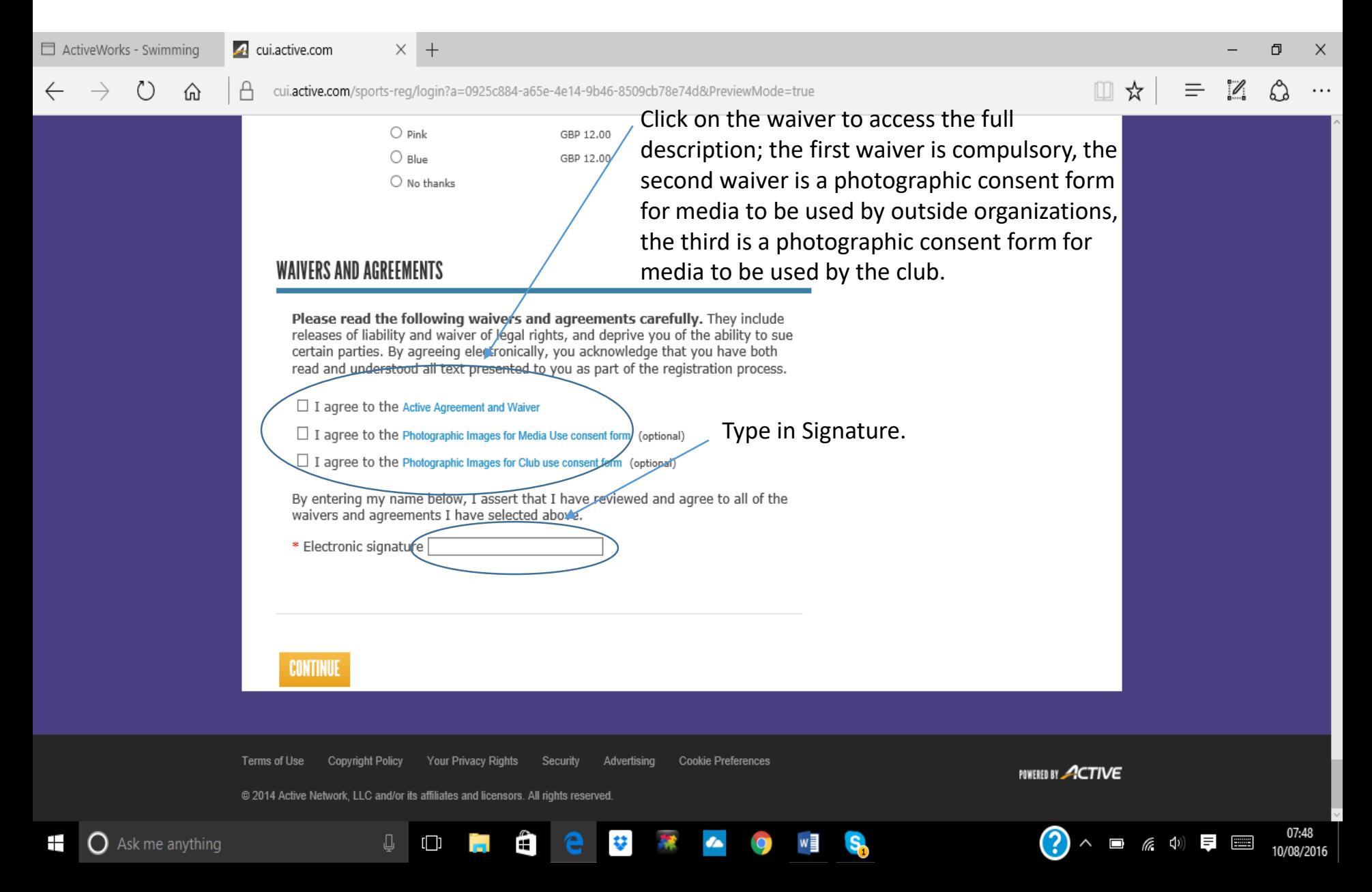

There is a small £0.01 charge, which is used to confirm payment details for future purchases such as annual membership or gala entry fees. If you don't have a credit card, click the Pay a deposit button. This will allow you to register (and access your swim portal), but until you submit credit card details you will be unable to enter galas online. If this is the case, please contact Chris Jones to make arrangements for paper entries.

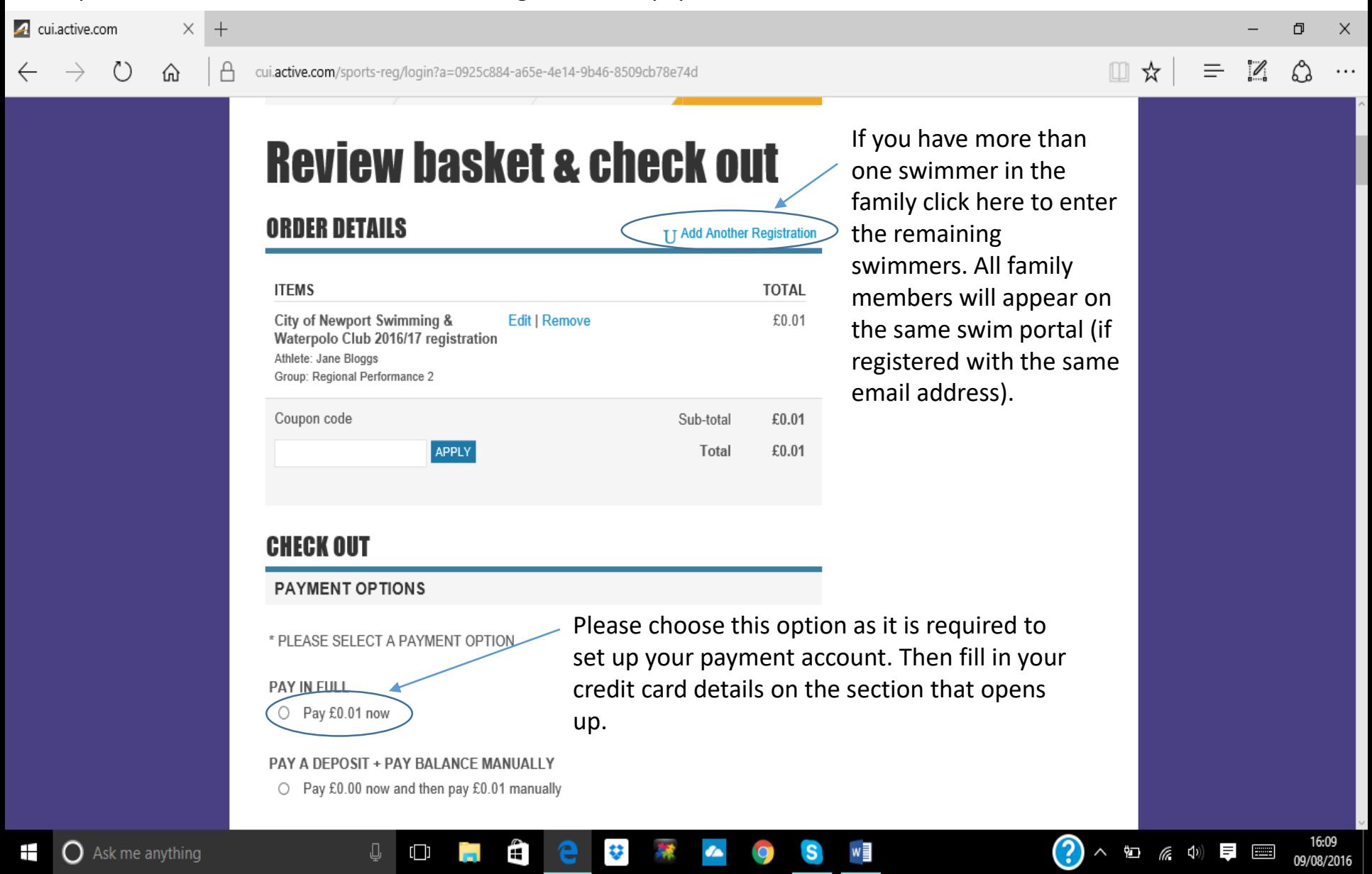

### 4 cui.active.com

Ŧ

**O** Ask me anything

 $\times$  $^{+}$ 

А

⋒

O ×.

 $\mathscr{O}_1$ 

 $\equiv$ 

□☆

cui.active.com/sports-reg/login?a=0925c884-a65e-4e14-9b46-8509cb78e74d

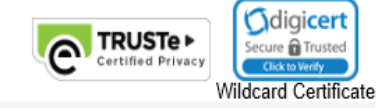

#### **BILLING INFORMATION**

Joe Bloggs 999 Letsbe Avenue Newport, Gwent NP20 6PC United Kingdom joe.bloggs@hotmail.com

**Make Changes** 

#### **ACCOUNT CREATION**

J,

 $\Box$ 

An ACTIVE.com account enables you to save registration receipts, check out faster and more. joe.bloggs@hotmail.com E-mail address Password Must be six or more characters. Passwords are case-sensitive. \* Verify password

By clicking "COMPLETE" below, I agree to the ACTIVE Network Terms of Use and Privacy Rights.

**COMPLETE** 

Ŧ.

¥.

This information will be used to allow you access to your swim portal which contains details of all your swimmers results and lists all future galas (allowing online entry).

w

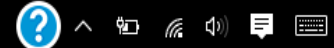

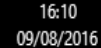

If a pop up window opens, scroll to the bottom and click "No Thanks" as this is an invite to a premium rate membership which isn't relevant. The confirmation email will contain a link to your personal family swim portal.

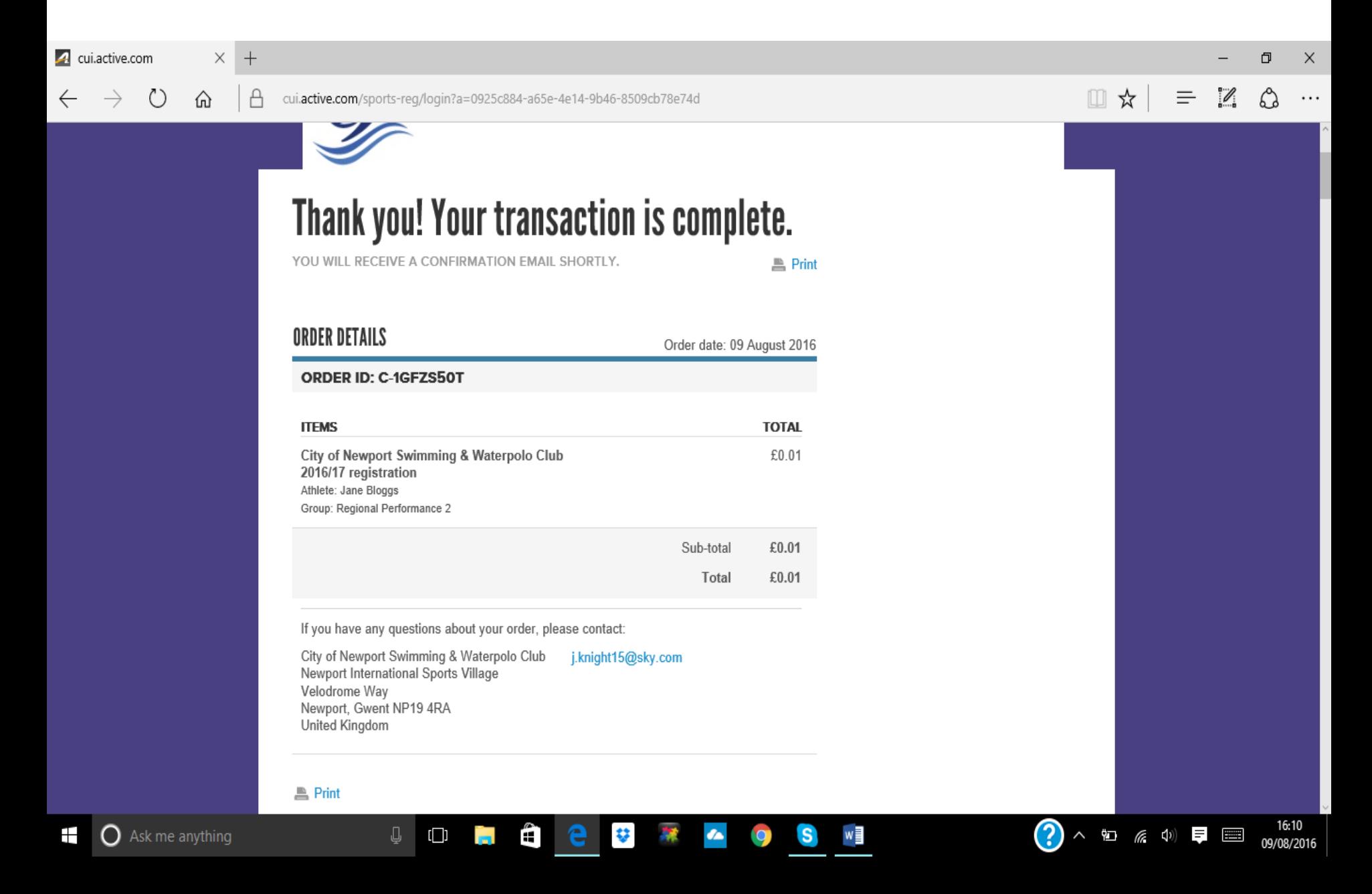

# Swim Portal Guide.

Once you have logged in to your swim portal, you will see 4 tabs under the City of Newport Swimming & Water polo Club heading:-

- 1. View Programs this is basically your home page and lists all family members (swimmers). By clicking on the swimmer's squad you can edit their/your contact details
- 2. Attendance this will allow you to check on sessions and view past attendance (start date to be confirmed).
- 3. View Meets this lists all upcoming meets with the ability to enter online (and pay for) any events your swimmer qualifies for; below these meets are listed all the completed meets your swimmer has previously entered, with all events, placings, times and improvements listed.
- 4. Personal Best this lists all your swimmer's personal bests, which you can filter by distance, stroke, course and date.

\*Results will be populated once all swimmers have registered.

Once all swimmers have registered more features will become active such as; the options on the top banner (order history, schedule and team) and a list of volunteer roles required for upcoming meets organised by the club (which will be listed below payment notifications when they get posted), with the ability to volunteer online.

This is a new piece of software to the club, and the more we use it the more options will become available. It should make everyone's life easier and allow the coach additional resources, such as the ability to set performance targets for each individual swimmer. Please bear with us if there are any initial teething troubles. If you do have any difficulty registering, either contact Chris Jones on [christopher.jones@ntlworld.com](mailto:christopher.jones@ntlworld.com) or we will be having drop in sessions (to be arranged shortly) to give parents an opportunity to register, ask questions and see the software in action.

Many Thanks for your patience, and I hope you enjoy the benefits of this new software.